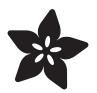

# Introducing Adafruit Trellis

Created by lady ada

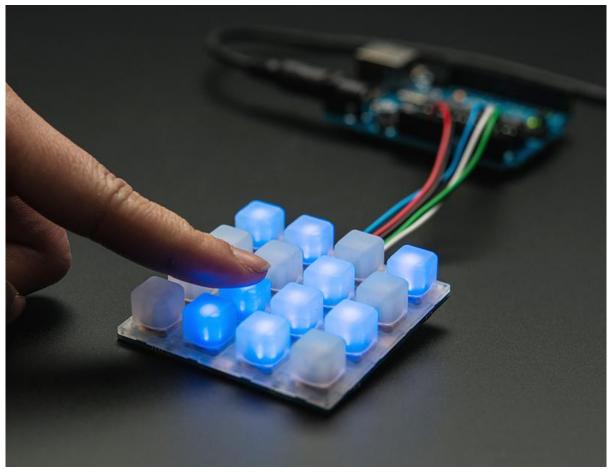

https://learn.adafruit.com/adafruit-trellis-diy-open-source-led-keypad

Last updated on 2021-11-15 06:07:34 PM EST

### Table of Contents

| Overview                                      | 3  |
|-----------------------------------------------|----|
| Adding LEDs                                   | 6  |
| Connecting                                    | 11 |
| Library reference                             | 12 |
| Reading Switches                              | 13 |
| Creating the objects                          | 13 |
| Controlling LEDs                              | 13 |
| Adding support for more tiles                 | 14 |
| Make more objects                             | 14 |
| • Make a bigger set                           | 14 |
| • Say the number                              | 14 |
| Tiling                                        | 15 |
| Addressing                                    | 20 |
| Changing Addresses                            | 20 |
| Python & CircuitPython                        | 22 |
| CircuitPython Microcontroller Wiring          | 23 |
| Python Computer Wiring                        | 23 |
| CircuitPython Installation of Trellis Library | 24 |
| Python Installation of Trellis Library        | 24 |
| CircuitPython & Python Usage                  | 25 |
| Full Example Code                             | 26 |
| Python Docs                                   | 27 |
| Downloads                                     | 28 |
| • Schematic                                   | 29 |
| Fabrication Print                             | 29 |

### Overview

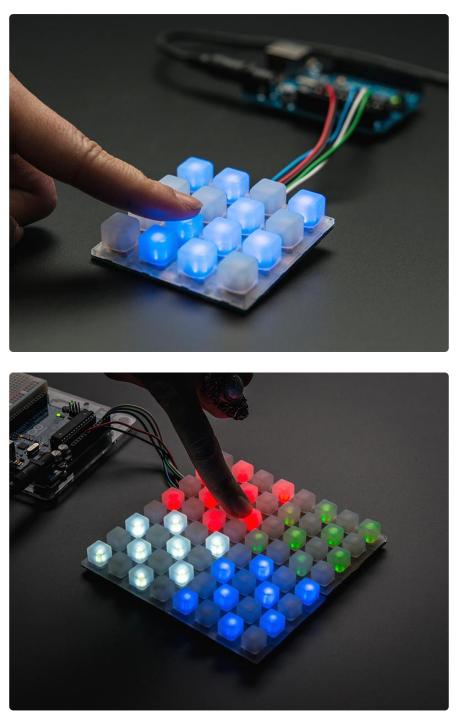

Trellis is an open source backlight keypad driver system. It is easy to use, works with any 3mm LEDs and eight tiles can be tiled together on a shared I2C bus.

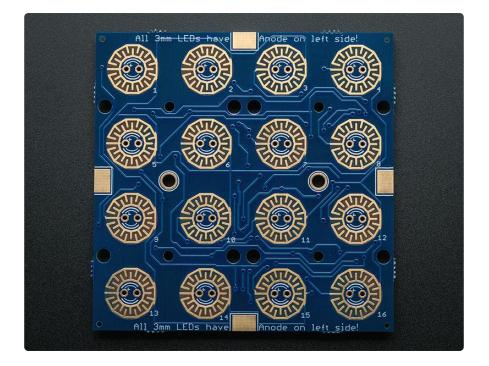

The Trellis PCB is specially made to match the Adafruit 4x4 elastomer keypad. Each Trellis PCB has 4x4 pads and 4x4 matching spots for 3mm LEDs. The circuitry onboard handles the background key-presses and LED lighting for the 4x4 tile. However, it does not have any microcontroller or other 'brains' - an Arduino (or similar microcontroller) is required to control the Trellis to read the keypress data and let it know when to light up LEDs as desired.

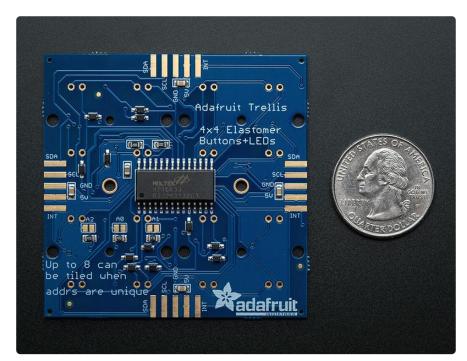

Each tile has an I2C-controlled LED sequencer and keypad reader already on it. The chip can control all 16 LEDs individually, turning them on or off. It cannot do grayscale or dimming. The same chip also reads any keypresses made with the rubber keypad. The connections are 'diode multiplexed' so you do not have to worry about "ghosting"

when pressing multiple keys, each key is uniquely addressed.

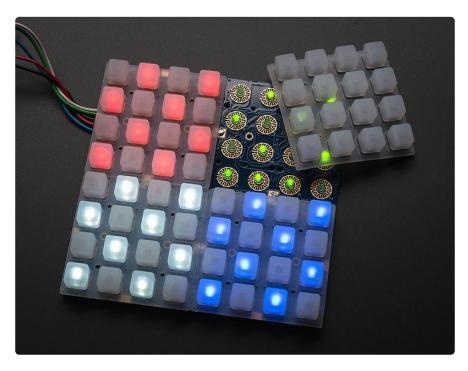

The tiles have 3 address jumpers. You can tile up to 8 PCBs together (for a total of 4x32 or 16x8=128 buttons/leds) on a single I2C bus, as long as each one has a unique address. All the tiles connect by the edges with solder, and share the same power, ground, interrupt, and i2c clock/data pins. So, you can easily set up to 128 LEDs and read up to 128 buttons using only 2 I2C wires! The tiles can be arranged in any configuration they want as long as each tile is connected to another with the 5 edge-fingers.

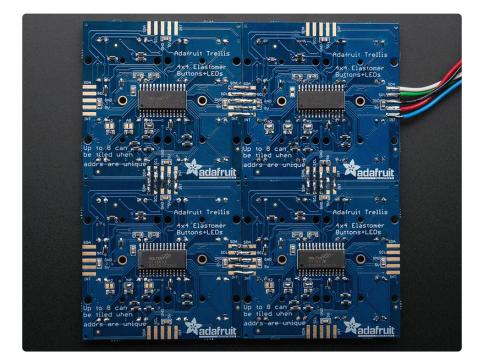

Each LED is multiplexed with a constant-current driver, so you can mix and match any colors you like. You don't need it to be all blue, all red, etc. Mix it up! Any 3mm LED can be used, although we find that diffused LEDs with 250mcd+ brightness look best.

## Adding LEDs

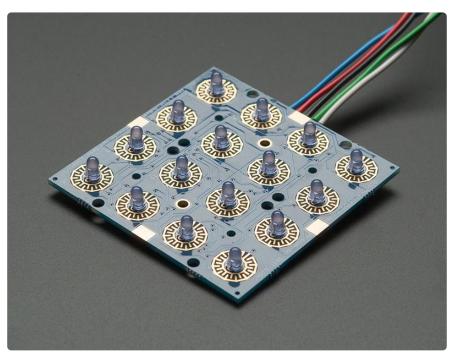

The Trellis PCB comes with all the driver circuitry but doesn't come with LEDs installed! This is because we know people want to get creative with the LED colors - choose any color you like! Diffused 3mm LEDs with 250mcd+ brightness look best.

As you can see here, the LEDs sit inside the button cavity and the two button contacts surround it. This allows for the nice frosted LED effect.

The LEDs are seperately controlled from the buttons - an Arduino or similar is required to read data from the buttons and then write out what LEDs to light up.

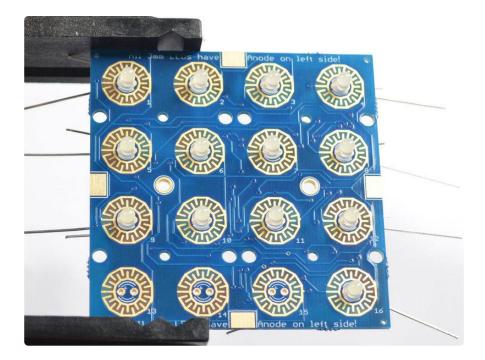

LEDs have polarity so they have to be installed the right way or they won't work! There's a little + symbol on the left hand LED pads, thats the anode/positive pin. LEDs have a longer leg on the + pin so make sure that pin goes into the + hole.

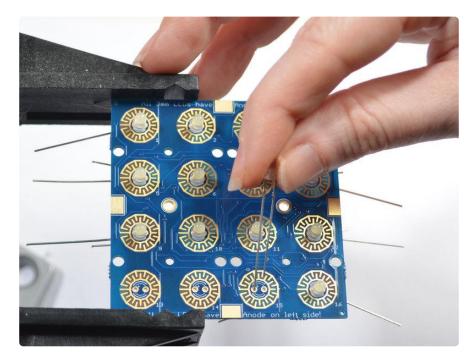

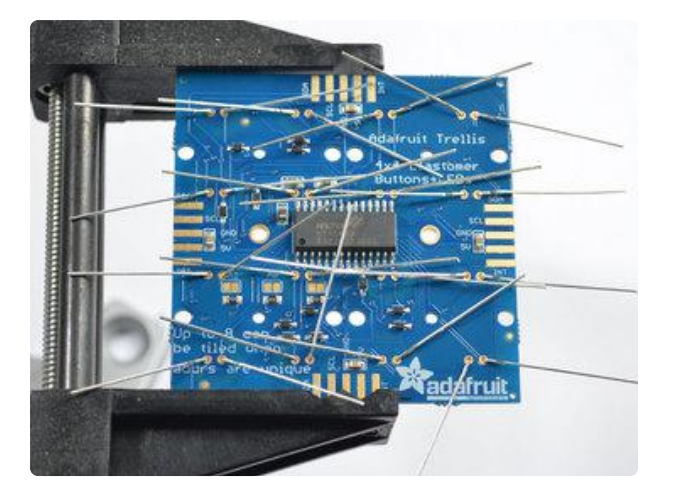

You can do one LED at a time, or all at once, its up to you and how experienced you are in soldering LEDs.

Bend the LED legs out so that the LEDs sit nice and flat against the PCB. Flip over the PCB so you can solder them in

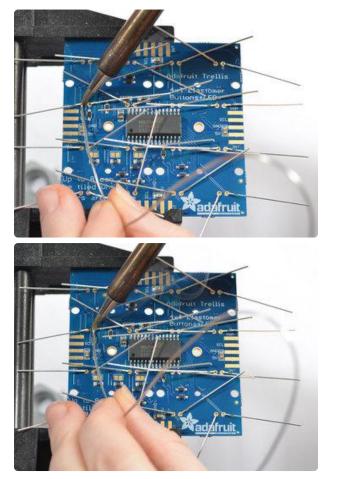

Solder each and every LED leg. I like to do one LED at a time.

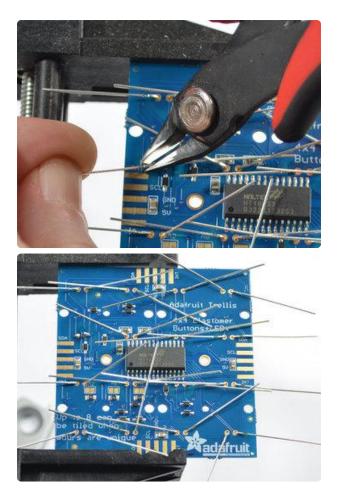

Clip the legs about 2-3mm from the PCB so the leads aren't flying everywhere

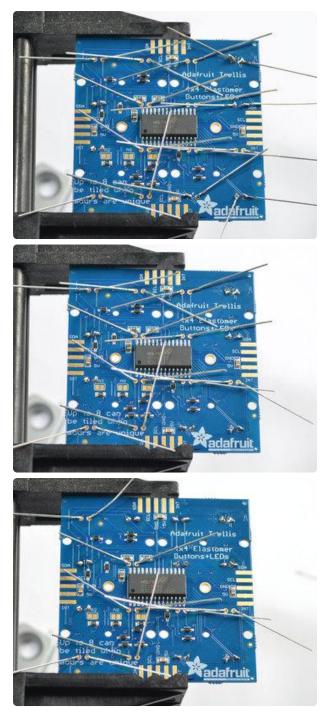

#### Keep soldering!

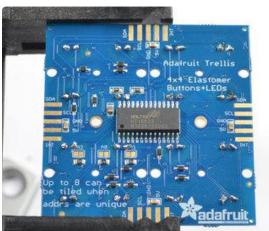

Till you are done with all of them

### Connecting

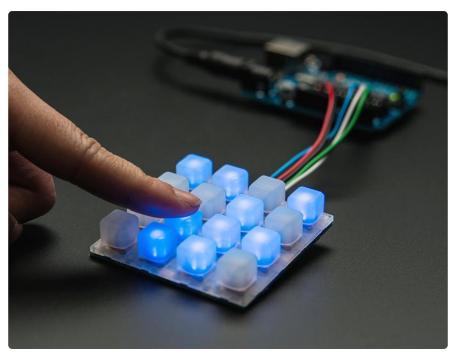

As shown here, Trellis is just an LED/keypad controller. You still need an Arduino or similar to do the work of reading the keypad data and then signifying when to light LEDs.

Luckily, we wrote a library that handles all the hard work for you, making it all very easy!

Download the Trellis Arduino library from our github repository (https://adafru.it/cZf) by clicking this shiny button

#### Download Trellis Arduino library

https://adafru.it/cZg

Rename the uncompressed folder Adafruit\_Trellis. Check that the Adafruit\_Trellis folder contains Adafruit\_Trellis.cpp and Adafruit\_Trellis.h, and an examples folder

Place the Adafruit\_Trellis library folder your sketchbookfolder/libraries/ folder. You may need to create the libraries subfolder if its your first library. Restart the IDE. You can figure out your sketchbookfolder by opening up the Preferences tab in the Arduino IDE.

If you're not familiar with installing Arduino libraries, please visit our tutorial: <u>All About</u> Arduino Libraries (https://adafru.it/aYM)! Next we will connect up the PCBs, we soldered solid-core wires from the 5 connection fingers and plug them into an Arduino. We suggest starting with an Uno since its guaranteed to work

Connect the wires:

- 5V goes to the 5V power pin on the Arduino
- GND goes to and GND ground pin
- SCL goes to the I2C clock pin, on an Uno this is also known as A5
- SDA goes to the I2C data pin, on an Uno this is also known as A4
- We connect the INT interrupt pin to A2 this pin isn't used in our demo code so you can leave it unconnected if you wish.

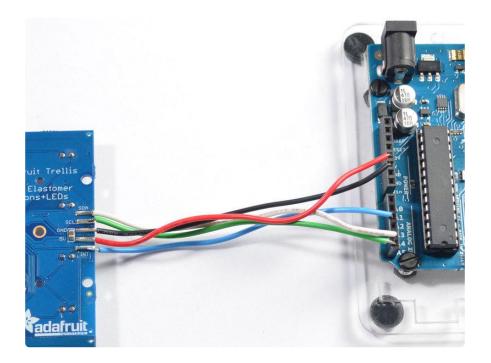

Now open up the Arduino IDE and open up the File->Examples->Adafruit\_Trellis->TrellisTest example sketch and upload it to your Arduino

This sketch tests a single tile, with the default 0x70 address. It will light up all the LEDs in order and then turn them off. Then you can place the elastomer on top & press buttons to toggle buttons

# Library reference

The trellis example sketch shows you just about everything you can do with the Trellis library.

### Creating the objects

Each panel has its own named object called an Adafruit\_Trellis, created like this:

Adafruit\_Trellis matrix = Adafruit\_Trellis();

when you have many Adafruit\_Trellis objects, we suggest creating a TrellisSet which will read all the buttons at once, write all the LEDs at once, etc. Each TrellisSet is given the names of the Adafruit\_Trellis objects you created, up to 8.

Adafruit\_TrellisSet trellis = Adafruit\_TrellisSet(&matrix0, &matrix1, &matrix2, &matrix3);

When you call begin to start the Adafruit\_TrellisSet object, pass in the addresses that correspond to your PCBs (see the next page on how to set addresses). The addresses range from 0x70 to 0x77

trellis.begin(0x70, 0x71, 0x72, 0x73); // or four!

### Controlling LEDs

You can set or clear LEDs with trellis.setLED(n) and trellis.clrLED(n) where n is the LED # from 0 to (number of Trellis')\*16-1. So if you have 4 Trellis's in a set, thats 0 to 63

You can only turn LEDs on or off, there is no grayscale or PWM on this chip

When you are done setting and clearing LEDs you must call writeDisplay() to send the data to all the boards: trellis.writeDisplay() will write all Trellis PCBs in the set at once

You can also test if an LED is lit with trellis.isLED(n) - will return true if the LED is lit, and false if it isn't

# **Reading Switches**

You can read buttons by calling

trellis.readSwitches()

It will return true if there has been any change in switches since the last time you called readSwitches(). So if some buttons were pressed and now aren't or vice versa, it will return true. If nothing's changed, it will return false

Once you've read the switches, you can query the TrellisSet about them.

If you'd like to know if a key #k (k is 0..(number of Trellis')\*16-1) is currently pressed, call

```
isKeyPressed(k)
```

If you want to know if there was a change in the button, you can ask if it's been pressed or released since the last call to readSwitches()

```
trellis.justReleased(k)
trellis.justPressed(k)
```

## Adding support for more tiles

You can tile up to 8 Trellis PCBs together (see the next page for the mechanical connections of doing so)

Make sure each Trellis has a unique address ID!

Open up the TrellisTest sketch and change the following

#### Make more objects

After Adafruit\_Trellis matrix0 = Adafruit\_Trellis(); add as many matrices as you like, each with a unique name, e.g. Adafruit\_Trellis matrix1 = Adafruit\_Trellis(); Adafruit\_Trellis matrix2 = Adafruit\_Trellis(); etc...

#### Make a bigger set

Next we will make a set of matrices. Instead of Adafruit\_TrellisSet trellis = Adafruit\_TrellisSet(&matrix0); update it to add up to 8 matrix names you defined. For example, 4 panels looks like: Adafruit\_TrellisSet trellis = Adafruit\_TrellisSet(&matrix0, &matrix1, &matrix2, &matrix3);

#### Say the number

Change this number from 1 to whatever # you are addressing // set to however many you're working with here, up to 8

#### #define NUMTRELLIS 1

Begin again Change the begin() call to add more addresses. Originally we only have the default 0x70 address: trellis.begin(0x70); // only one Change this to add all the addresses you are using: trellis.begin(0x70, 0x71, 0x72, 0x73); // four!

That's it! Now your TrellisSet will know and control up to 8 panels.

### Tiling

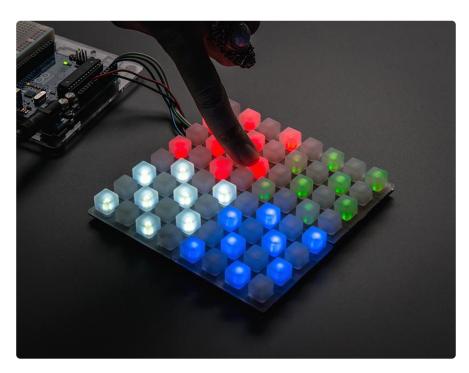

You can tile up to eight Trellis PCBs on a single 2-wire I2C bus. This allows you to easily build up to 8x16 or 4x32 panels which can be lots of fun!

To start with, its a good idea to assemble and test each individually so you know each Trellis works individually.

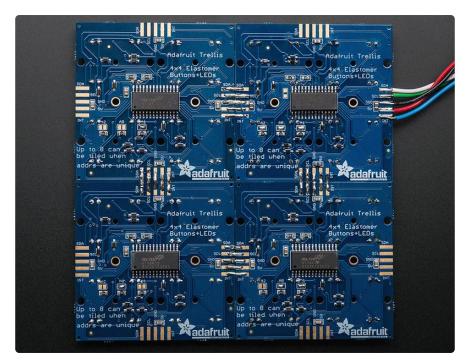

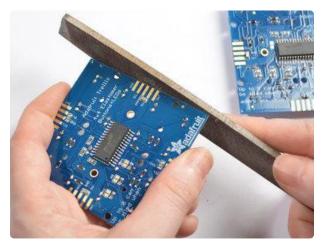

There's little nubs on the sides of some PCBs that keep them on the assembly panel, you can file them off with any file or sandpaper.

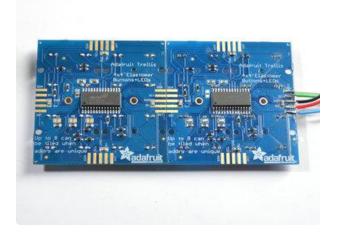

Arrange the tiles up the way you want, we'll start with two. Make sure the Adafruit logo is lined up the same.

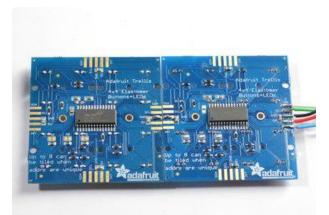

Solder two blobs of solder on two adjacent finger pads.

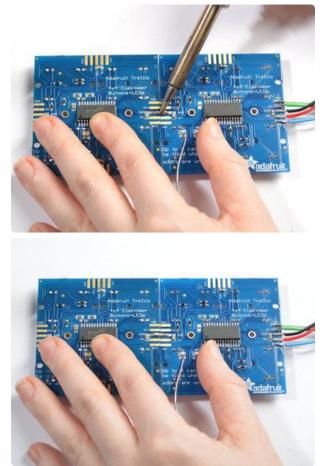

Use your soldering iron to drag solder from one pad to another, with a little effort they'll stick together and make a connection. You can add more solder to make the connection stronger. Its still not mechanically strong - so be careful not to bend or shake the arrangement

For a more robust connection, use a small bare wire across the pads instead of just solder. The legs trimmed off the LEDs are perfect for this!

#### Repeat for the other 4 fingers

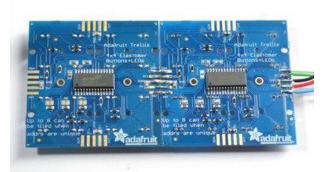

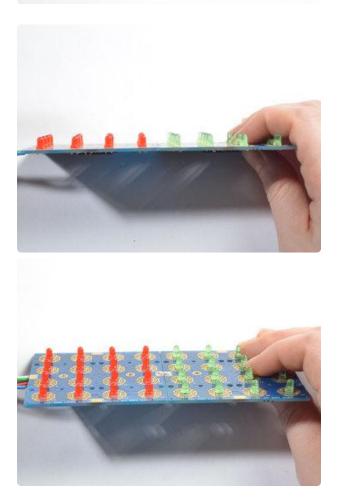

Check that the panels are aligned by looking from the side, gently bend/reheat until they are nice and straight

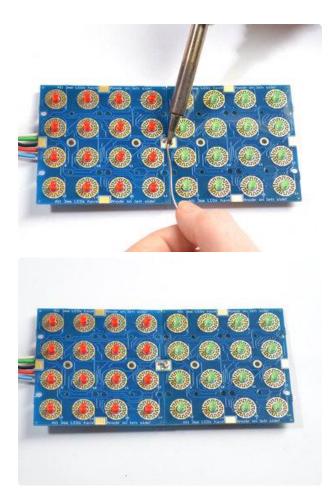

You can add a little more mechanical stability by soldering the large front tabs as well

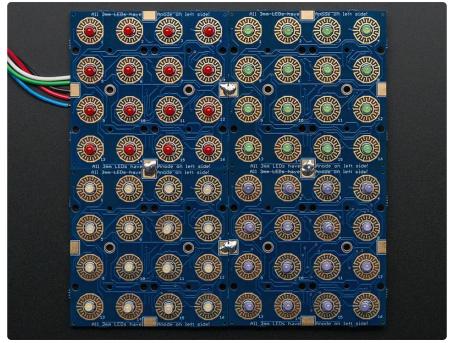

Repeat for up to 8 panels connected together, in any arrangement you like

## Addressing

Each Trellis tile must have a unique address. You can set the addresses on the back of each panel using a little solder over the address jumpers.

The HT16K33 driver chip on the Trellis has a default I2C address of 0x70. Since each device on an I2C bus must have a unique address, its important to avoid collisions or you'll get a lot of strange responses from your electronic devices!

Luckily, the HT16K33 has 3 address adjust pins, so that the address can be changed. Each pin changes one binary bit of the address, so you can set the address to any of the following (in hex) 0x70, 0x71, 0x72, 0x73, 0x74, 0x75, 0x76, 0x77

The panels don't have to have consecutive address #'s, they just have to be unique.

### (https://adafru.it/cZd)Changing Addresses

You can change the address of very easily. Look on the back to find the three A0, A1 or A2 solder jumpers. Each one of these is used to hardcode in the address. If a jumper is shorted with solder, that sets the address. A0 sets the lowest bit with a value of 1, A1 sets the middle bit with a value of 2 and A2 sets the high bit with a value of 4. The final address is 0x70 + A2 + A1 + A0. So for example if A2 is shorted and A0 is shorted, the address is 0x70 + 4 + 1 = 0x75. If only A1 is shorted, the address is 0x7

For example, this Trellis has A0 shorted, the address is 0x71

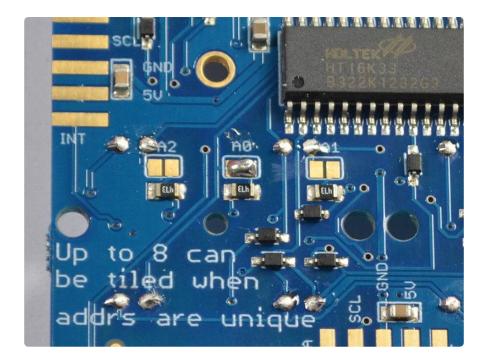

This one has A1 shorted, the address is 0x72

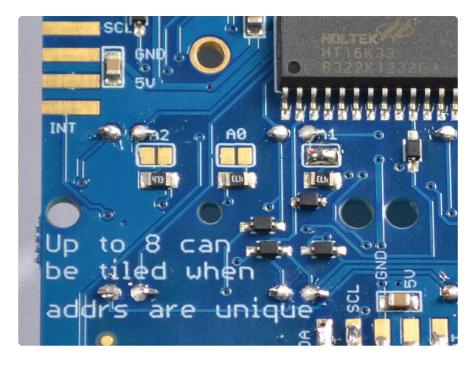

If both A0 and A1 are shorted, the address is 0x73

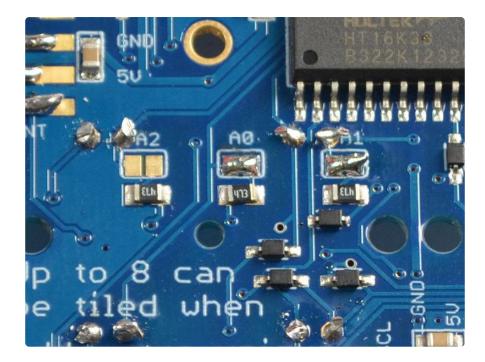

If A2, A0 and A1 are shorted, the address is 0x77

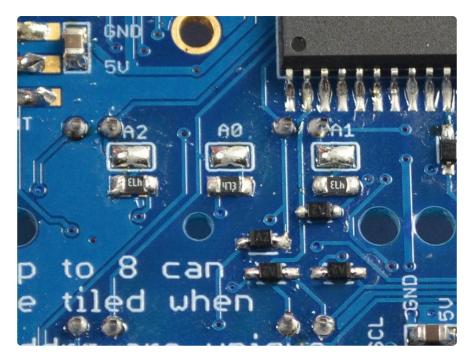

Once you have set the unique addresses, you can set the addresses in the Arduino code, see the software page for details on how to do it.

# Python & CircuitPython

It's easy to use the Adafruit Trellis with Python or CircuitPython, and the <u>Adafruit</u> <u>CircuitPython Trellis module</u> (https://adafru.it/F-C). This module enables you to write Python code that allows you to easily control the LEDs and read button presses on a single Trellis board, or with a matrix of up to eight Trellis boards. You can use this board with any CircuitPython microcontroller board or with a computer that has GPIO and Python thanks to Adafruit\_Blinka, our CircuitPython-for-Python compatibility library (https://adafru.it/BSN).

### CircuitPython Microcontroller Wiring

First wire up a Trellis to your board exactly as shown on the previous pages for Arduino. Here's an example of wiring a Feather M0 to the Trellis using I2C:

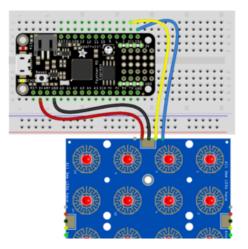

- Board 3V to Trellis 5V/VCC
- Board GND to Trellis GND
- Board SCL to Trellis SCL
- Board SDA to Trellis SDA

### Python Computer Wiring

Since there's dozens of Linux computers/boards you can use we will show wiring for Raspberry Pi. For other platforms, <u>please visit the guide for CircuitPython on Linux to</u> see whether your platform is supported (https://adafru.it/BSN).

Here's the Raspberry Pi wired to a Trellis:

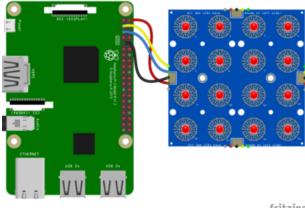

- Pi 5V to Trellis 5V
- Pi GND to Trellis GND
- Pi SCL to Trellis SCL
- Pi SDA to Trellis SDA

fritzinç

### CircuitPython Installation of Trellis Library

Next you'll need to install the <u>Adafruit CircuitPython Trellis</u> (https://adafru.it/F-C) library on your CircuitPython board.

First, make sure you are running the <u>latest version of Adafruit CircuitPython</u> (https:// adafru.it/Amd) for your board.

Next, you'll need to install the necessary libraries to use the hardware--carefully follow the steps to find and install these libraries from Adafruit's CircuitPython library bundle (https://adafru.it/ENC). Our introduction guide has a great page on how to install the library bundle (https://adafru.it/ABU) for both express and non-express boards.

Copy the following libraries from the bundle to the lib folder on your CIRCUITPY drive:

- adafruit\_trellis.mpy
- adafruit\_bus\_device

Before continuing make sure your board's lib folder or root filesystem has the adafrui t\_trellis.mpy, and adafruit\_bus\_device files and folders copied over.

Next connect to the board's serial REPL (https://adafru.it/Awz) so you are at the CircuitPython >>> prompt.

#### Python Installation of Trellis Library

You'll need to install the Adafruit\_Blinka library that provides the CircuitPython support in Python. This may also require enabling I2C on your platform and verifying you are running Python 3. Since each platform is a little different, and Linux changes often, please visit the CircuitPython on Linux guide to get your computer ready (https://adafru.it/BSN)!

Once that's done, from your command line run the following command:

#### sudo pip3 install adafruit-circuitpython-trellis

If your default Python is version 3 you may need to run 'pip' instead. Just make sure you aren't trying to use CircuitPython on Python 2.x, it isn't supported!

### CircuitPython & Python Usage

To demonstrate the usage of the Trellis, we'll initialize it, control the LEDs and read the button presses from the board's Python REPL.

Run the following code to import the necessary modules and initialize the I2C connection with the Trellis:

```
import time
import busio
from board import SCL, SDA
from adafruit_trellis import Trellis
i2c = busio.I2C(SCL, SDA)
trellis = Trellis(i2c)
```

Now, you're ready to control the LEDs and read button presses with the following:

- fill Turns on all of the LEDs
- brightness Change the brightness of the LEDs
- auto\_show When set to True, LED changes update automatically. When set to False, you must call show() to update the LEDs. Defaults to True.
- show() Required to update the LEDs if auto\_show=False.
- read\_buttons read the button matrix on the Trellis board. Returns two lists: one for button presses and one for button releases.

To turn on all the LEDs:

trellis.led.fill(True)

To turn off all the LEDs:

```
trellis.led.fill(False)
```

To read when the buttons are pressed and released:

```
pressed_buttons = set()
while True:
    time.sleep(.1)
    just_pressed, released = trellis.read_buttons()
    for b in just_pressed:
        print('pressed:', b)
        trellis.led[b] = True
    pressed_buttons.update(just_pressed)
    for b in released:
        print('released:', b)
```

```
trellis.led[b] = False
pressed_buttons.difference_update(released)
for b in pressed_buttons:
    print('still pressed:', b)
    trellis.led[b] = True
```

| •••            | Default (screen) | 7.#3 |
|----------------|------------------|------|
| pressed: 2     |                  |      |
| still pressed: | 2                |      |
| still pressed: | 2                |      |
| still pressed: | 2                |      |
| released: 2    |                  |      |
| pressed: 1     |                  |      |
| still pressed: | 1                |      |
| still pressed: | 1                |      |
| still pressed: | 1                |      |
| released: 1    |                  |      |
| pressed: 15    |                  |      |
| still pressed: | 15               |      |
| still pressed: | 15               |      |
| released: 15   |                  |      |
| pressed: 1     |                  |      |
| still pressed: | 1                |      |
| still pressed: | 1                |      |
| still pressed: | 1                |      |
| released: 1    |                  |      |

That's all there is to using your Trellis with CircuitPython!

#### Full Example Code

# SPDX-FileCopyrightText: 2021 ladyada for Adafruit Industries # SPDX-License-Identifier: MIT # Basic example of turning on LEDs and handling Keypad # button activity. # This example uses only one Trellis board, so all loops assume # a maximum of 16 LEDs (0-15). For use with multiple Trellis boards, # see the documentation. import time import busio from board import SCL, SDA from adafruit\_trellis import Trellis # Create the I2C interface i2c = busio.I2C(SCL, SDA) # Create a Trellis object trellis = Trellis(i2c) # 0x70 when no I2C address is supplied # 'auto\_show' defaults to 'True', so anytime LED states change, # the changes are automatically sent to the Trellis board. If you # set 'auto\_show' to 'False', you will have to call the 'show()' # method afterwards to send updates to the Trellis board. # Turn on every LED print("Turning all LEDs on...") trellis.led.fill(True) time.sleep(2)# Turn off every LED print("Turning all LEDs off...")

```
trellis.led.fill(False)
time.sleep(2)
# Turn on every LED, one at a time
print("Turning on each LED, one at a time...")
for i in range(16):
    trellis.led[i] = True
    time.sleep(0.1)
# Turn off every LED, one at a time
print("Turning off each LED, one at a time...")
for i in range(15, 0, -1):
    trellis.led[i] = False
    time.sleep(0.1)
# Now start reading button activity
# - When a button is depressed (just_pressed),
   the LED for that button will turn on.
#
# - When the button is relased (released),
#
   the LED will turn off.
# - Any button that is still depressed (pressed_buttons),
#
   the LED will remain on.
print("Starting button sensory loop...")
pressed buttons = set()
while True:
    # Make sure to take a break during each trellis.read_buttons
    # cycle.
    time.sleep(0.1)
    just_pressed, released = trellis.read_buttons()
    for b in just_pressed:
        print("pressed:", b)
trellis.led[b] = True
    pressed_buttons.update(just_pressed)
    for b in released:
        print("released:", b)
        trellis.led[b] = False
    pressed_buttons.difference_update(released)
    for b in pressed_buttons:
        print("still pressed:", b)
        trellis.led[b] = True
```

### Python Docs

Python Docs (https://adafru.it/G0D)

### Downloads

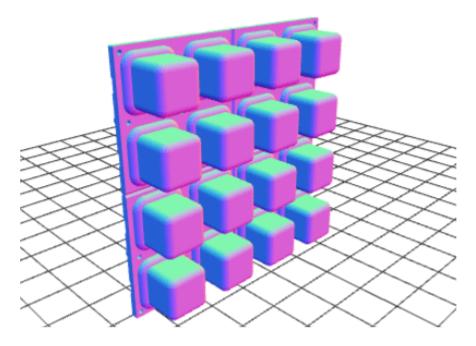

- EagleCAD PCB and CAD files for the Trellis buttons and PCB from the github repo here (https://adafru.it/cZh)
- You can get the Arduino library for Trellis from the github repo here (https://adafru.it/cZf)
- Fritzing object in the Adafruit Fritzing library (https://adafru.it/aP3)

## Schematic

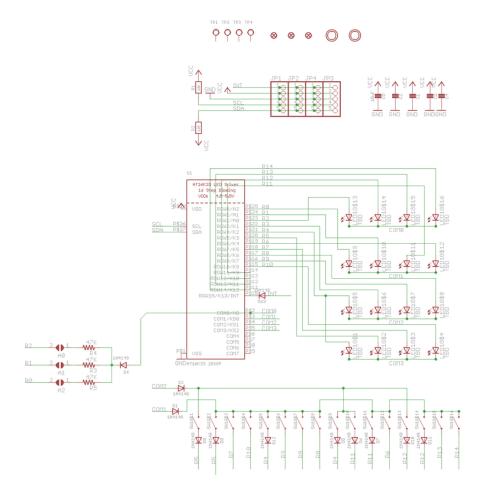

### **Fabrication Print**

Dims in mm

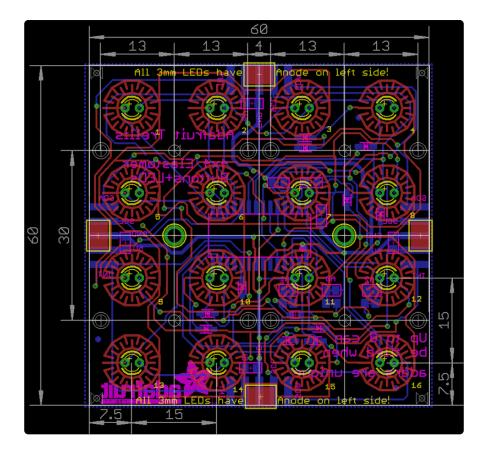

#### **X-ON Electronics**

Largest Supplier of Electrical and Electronic Components

Click to view similar products for Input Devices category:

Click to view products by Adafruit manufacturer:

Other Similar products are found below :

80260-00 81485-28 81521-08 FKB4720-103 84250-26 84980-04 84S-AC1-000 JD-0700EU-2 JM-0800-2 JW-T0100 89498-13 89758-05 89886-26 89941-00 G80-3000LSCEU-2 MJ0FGGRY JM-0800-0 84S-BB1-004 81601-26 UL21KMZQ G8011900LPMUS0 G84-4700LUCUS-0 81485-26 84105-13 V400-W24 5M V400-W23 5M G84-5200LCMEU-2 DT2257X20V00GRY 84Z2029-78 84Z2029-79 V400-W23P 5M VW3A8151R20U V400-W24 15M LT1332D V400-W24 10M V400-W24P 15M V400-WM0 1M V400-W24P 10M V400-W23P 10M TCS-1492OP V400-W23 3M LT1372D LP1007EXXH00R DT2253X20V00BLK 100133BX EZ08-230013 81248-04 89887-26 90215-00 HB110C3NWBNA